# Australian Quick Programming Guide

Casio SE-S10 (please refer to the supplied "User Manual" for further information)

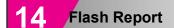

A flash report is a useful tool to monitor how much money has been taken throughout the trading day.

A) Turn Key to the X position

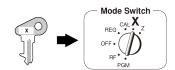

B) Press

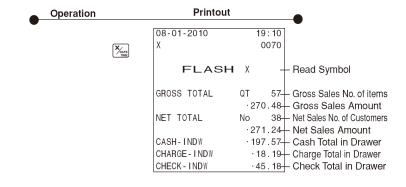

## Electronic Journal Report

The electronic journal records most operations that are performed at the cash register. Data can be printed out if a hard copy is required and it is also possible to designate a read range by date and or consecutive number. (Please refer to the user manual for additional information on this feature)

A) Turn Key to the Z position

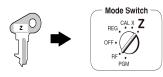

B) Enter

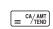

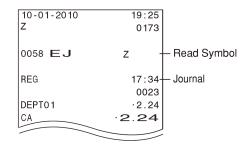

Note: This operation will print and reset the Electronic Journal print only is performed from X mode please refer User Manual for more details

# Daily End of Day Report

The following operation will print the end of day financial report. Note: Using **X** Mode will print only while **Z** Mode will print and reset the figures ready for the next trading day.

Mode Switch to (x) (Read)

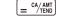

Mode Switch to (Z) (Reset)

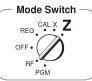

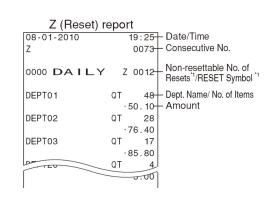

#### Load Memory Protection Batteries and Paper Roll

A) Remove the printer cover B) Open Battery compart C) Insert 2 new %A+type batteries ment cover into the compartment

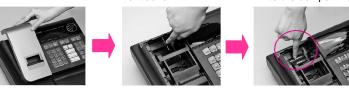

IMPORTANT Be sure that the plus (+) and minus (-) ends of the batteries are facing in the directions indicated in the illustration inside the battery compartment.

To prevent losing all of your settings and sales data, we recommend you install the two memory protection batteries.

D) Install the supplied 58mm thermal paper roll by lifting up the platen arm (Push open button) and placing the paper roll into the printer well. Close the cover firmly.

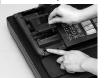

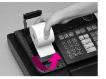

### Initialize Your Cash Register

Insert the supplied key and turn B) Plug the power cord into the AC outlet and wait for to the %PF+position. the instructional messages to print

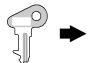

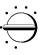

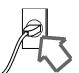

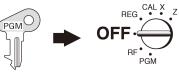

# Choosing the Language

A) For English select the following:  $0 = \frac{\text{CA}/\text{AMT}}{\text{TEND}}$ 

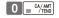

Please also refer to printout instructions from the cash register

# Setting Date and Time

Input date and time as indicated on the printout chit on the cash

#### Printer switch for receipt or Journal

To set for journal printing:

A) Turn key to the PGM position

Perform steps below

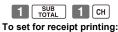

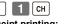

A) Turn key to the PGM position

B) Perform steps below

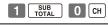

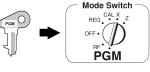

# Setting for Australian Standards

A) Turn key to the Z position

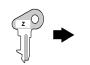

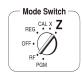

B) Perform the following sequence

 $\begin{bmatrix} 0 & 1 & 0 & 1 & 2 & 0 & 0 & 1 & SUB \\ TOTAL & = \frac{CA/AMT}{TEND} \end{bmatrix}$ 

Note: This operation automatically sets correct tax rates, rounding, and receipt formats to Australian

# Setting GST to Departments

A) Turn key to the PGM position

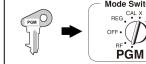

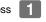

If using shift departments SUB TOTAL TAX PGM #/DEPT SHIFT

Press departments as required

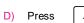

To **disable** use same sequence except use VNS in place of

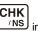

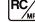

# Australian Quick Programming Guide

Casio SE-S10 (please refer to the supplied "User Manual" for further information)

# 8 Setting prices to Departments

The SE-S10 contains 20 departments, 5 are located on the keyboard and an additional 15 are accessible using the department shift function. Prices can be set to departments if required or entered manually from within the sale.

A) Turn Key to PGM mode

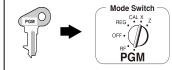

B) Press

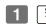

C) Press Dept Shift if programming shift departments otherwise skip to step D

D) Key price then press department key

E) Press

SUB TOTAL

(To end the setting)

Note: Press dept shift once to access departments 6~10 or twice for 11~15 etc.

IMPORTANT: Never use decimal point key when imputing price.

# Setting prices to PLU's

The SE-S10 does have the option of 500 PLUcs. A PLU lookup function is provided should you decide to use PLUcs on this register.

A) Turn Key to PGM mode

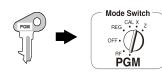

B) Pres

C) Press

D) Enter

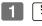

1 PLU

PLU No.

1 0 0 = CA/AMT

Unit Price

E) Press SUB TOTAL

(To end the setting)

This procedure sets \$1.00 to PLU1.

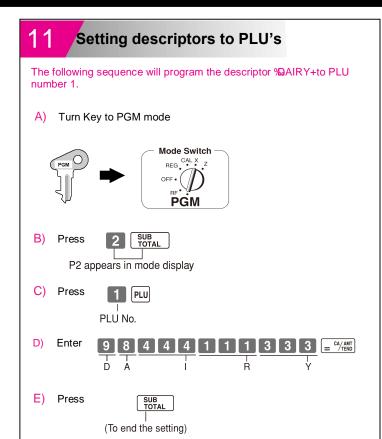

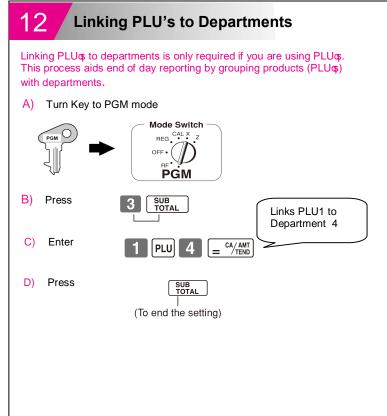

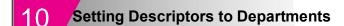

The following procedure will program the descriptor  $\text{\ensuremath{\sc MAIRY+to}}$  Department number 1.

A) Turn Key to PGM mode

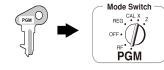

B) Press

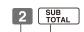

P2 appears in mode display

C) Press

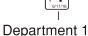

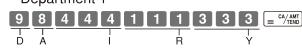

E) Press

D) Enter

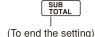

Note: button is used to add a space or to lock a character if more than one character is used from a single key in succession. An example of how this button is used is shown in section 13 - %Receipt Text Programming+.

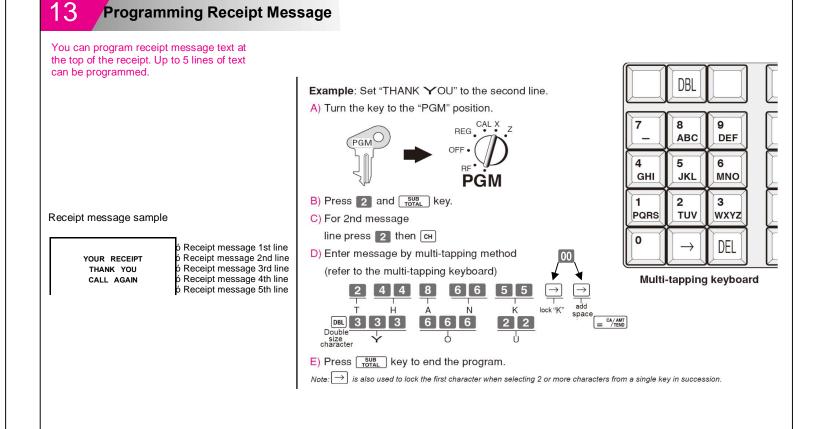